Guía de Aprendizaje de Workday para Familias de Apoyo

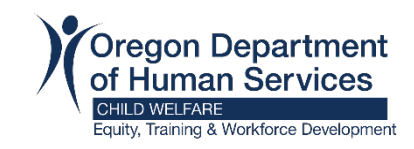

# Creación de una Cuenta de Extended Enterprise (EE) Learner

**Nota:** Antes de crear una cuenta de alumno en el EE, debe tener un correo electrónico. Consulte [estas instrucciones](https://www.oregon.gov/odhs/providers-partners/foster-care/Documents/email.pdf) para obtener información sobre cuentas gratuitas si es necesario.

## **Paso 1**

[Seleccione su condado](https://www.oregon.gov/odhs/providers-partners/foster-care/Pages/workday.aspx#account) en el sitio web de Familia de Apoyo Workday Learning. Una vez que haya seleccionado su condado, el enlace le dirigirá a la configuración de la cuenta de Workday Learning.

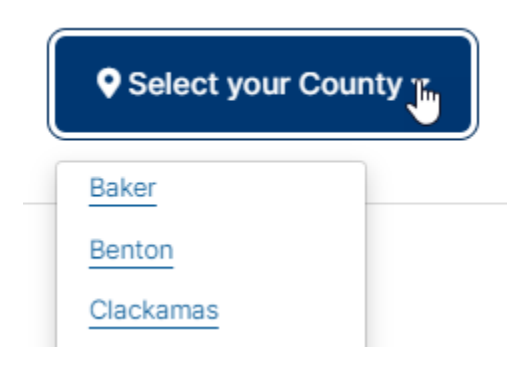

## **Paso 2**

Regístrese para "Learn"

Seleccione su país en el menú desplegable y haga clic a "Next Step".

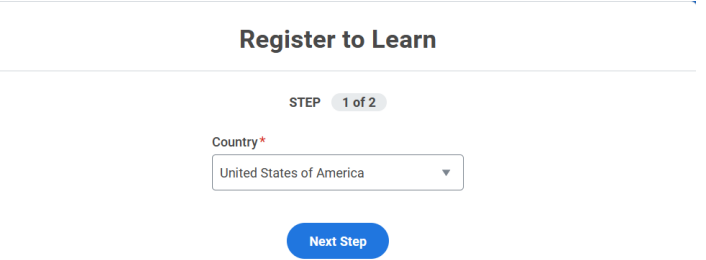

Escriba su nombre, apellido, dirección de correo electrónico y haga clic en "Submit Registration".

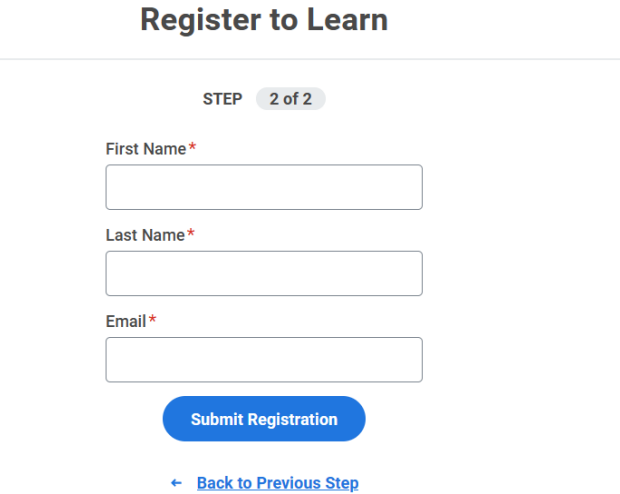

#### **Paso 4**

Verá una confirmación de que se enviaron los detalles de su cuenta.

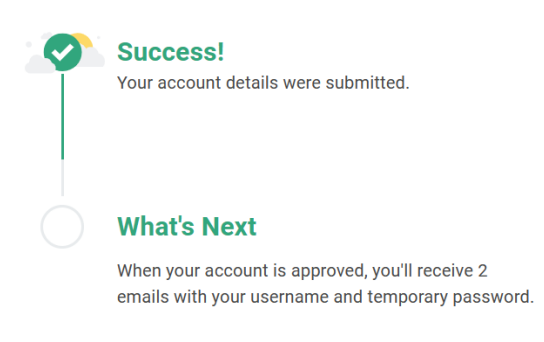

#### **Paso 5**

Revise su cuenta de correo electrónico para ver si hay dos correos electrónicos de aprobación.

Ejemplo:

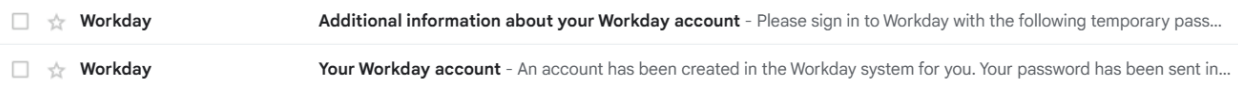

- Abra el correo electrónico "Your Workday Account". Esto le dará su nombre de usuario (que es su dirección de correo electrónico).
- Abra el correo electrónico "Additional information about your Workday account" para acceder a su contraseña temporal.

# **Paso 6**

Vaya al sitio web de Workday: https://wd5.myworkday.com/oregon

# **Paso 7**

Haga clic en la opción para iniciar sesión con un dispositivo personal.

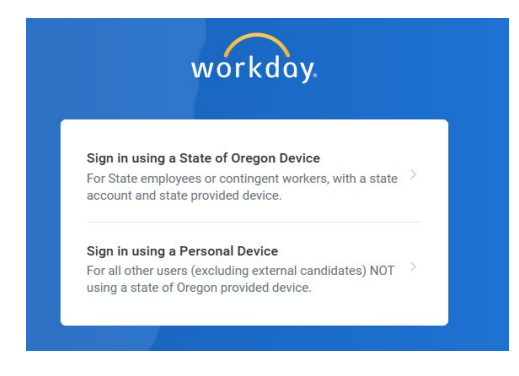

Escriba su nombre de usuario y contraseña temporal del correo electrónico de Workday que recibió y haga clic en "Sign In".

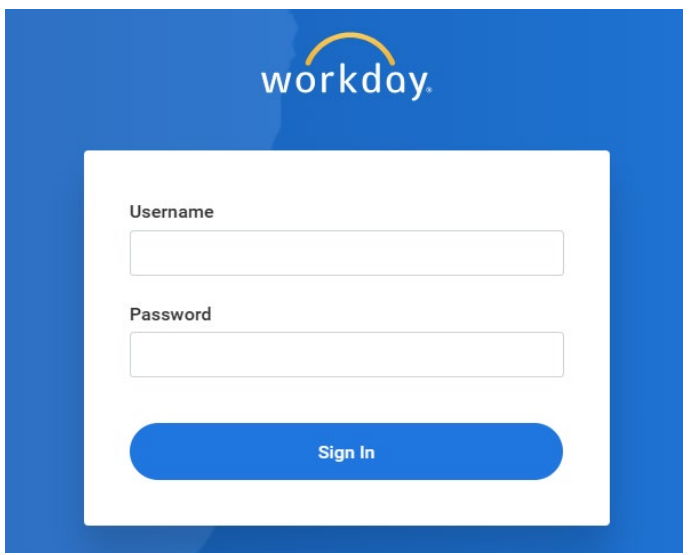

Escriba su contraseña temporal en el área "Old Password" y luego escriba una nueva contraseña de su elección en las áreas "New Password" y "Verify New Password" y haga clic en "Submit".

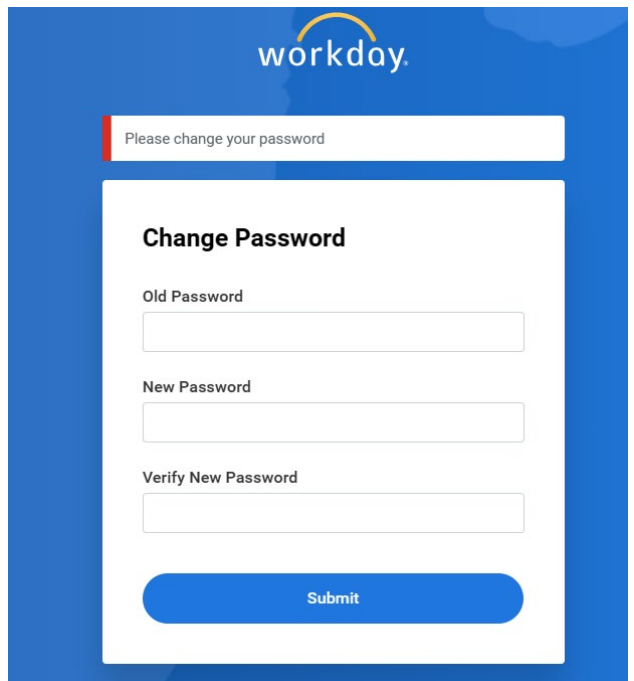

Seleccione sus preguntas de seguridad, escriba sus respuestas y haga clic en enviar.

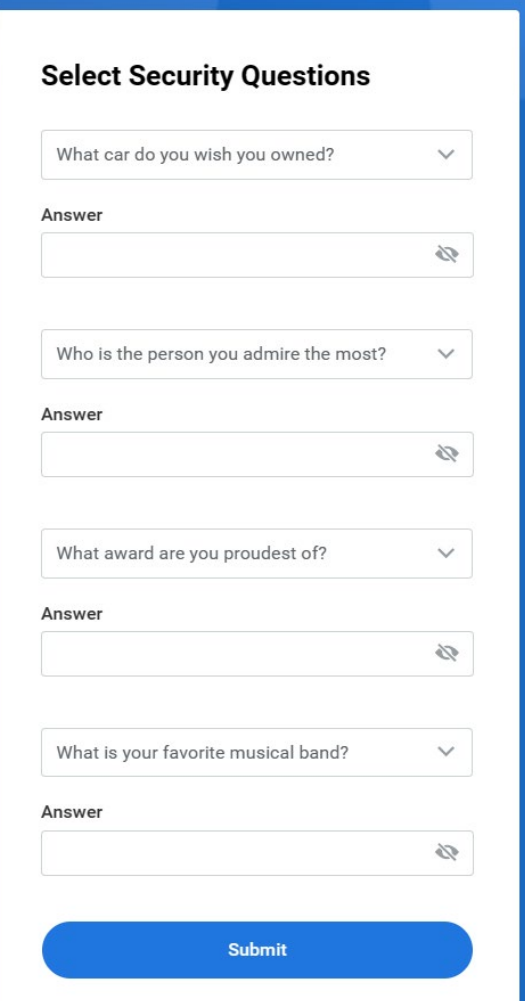

Si desea que Workday recuerde su dispositivo para facilitar el inicio de sesión futuro, seleccione la casilla de verificación y haga clic a "submit". De lo contrario, hága clic a "skip".

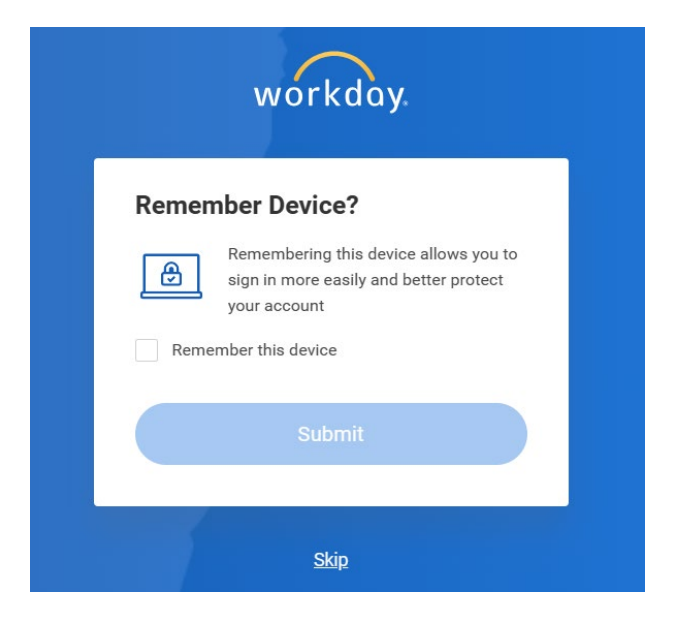

# **Paso 11**

# Vea su panel de control "Workday Learning".

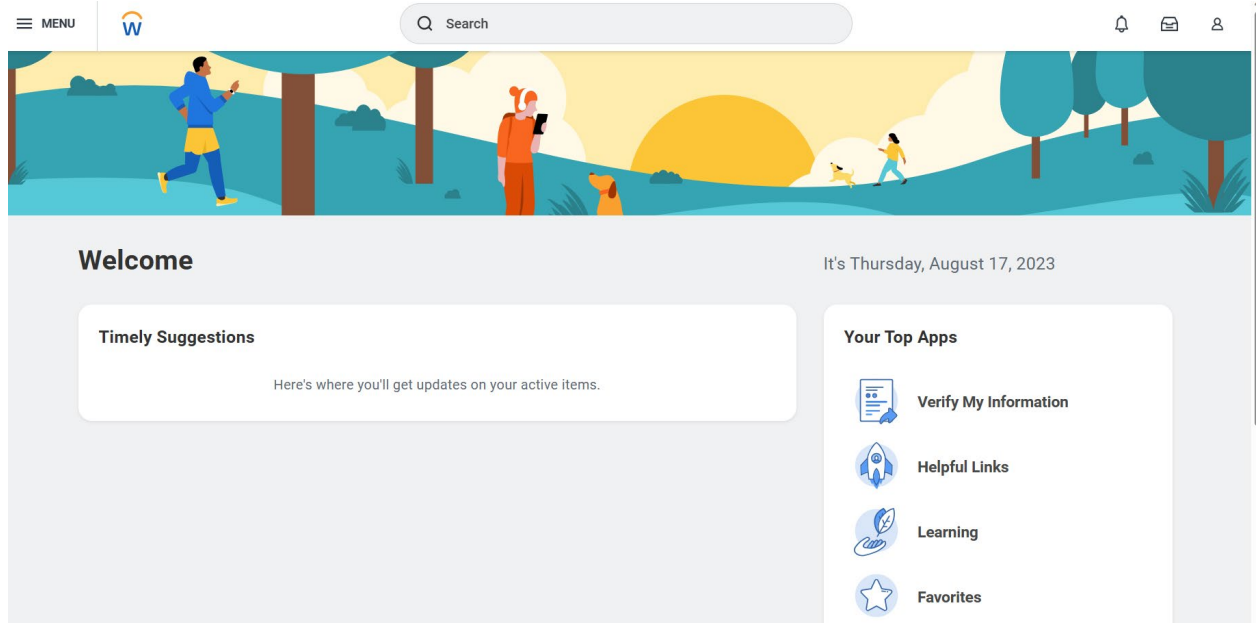